### IlmuKomputer.Com reation timu dengan menuliskannya

# Membuat Kata Ulang di Microsoft Word dengan Visual Basic Editor

**Sutrisno trisno@trisnowlaharwetan.net http://trisnowlaharwetan.net**

Lisensi Dokumen:

Copyright © 2003-2007 IlmuKomputer.Com

Seluruh dokumen di IlmuKomputer.Com dapat digunakan, dimodifikasi dan disebarkan secara bebas untuk tujuan bukan komersial (nonprofit), dengan syarat tidak menghapus atau merubah atribut penulis dan pernyataan copyright yang disertakan dalam setiap dokumen. Tidak diperbolehkan melakukan penulisan ulang, kecuali mendapatkan ijin terlebih dahulu dari IlmuKomputer.Com.

#### **Abstrak**

Dalam menulis laporan, skripsi, thesis dan lainnya, tidak jarang kita menjumpai kata ulang. Misalnya : kata-kata, kapan-kapan, sekali-sekali dan sebagainya. Microsoft Word, karena direkayasa dalam bahasa Inggris, sehingga tidak mengenal tata bahasa Indonesia. Bagaimana kita menyiasatinya agar ada fasilitas kata ulang di dalamnya? Visual Basic Editor jawabannya.

### **Latar Belakang**

Dalam bahasa Indonesia terdapat berbagai jenis kata. Salah satunya adalah kata ulang. Pokok pembahasan kita di sini adalah berupa kata yang mempunyai perulangan sama, seperti kata-kata, makan-makan, duduk-duduk, kuda-kuda dan sebagainya. Jadi kata ulang seperti warna-warni, kelap-kelip, di luar materi ini.

Ketika kita mengetik laporan, skripsi, thesis dan lainnya, tidak jarang kita menjumpai kata ulang tersebut. Microsoft word, sebagai salah satu software pengolah kata, tidak menyediakan fasilitas khusus untuk pembuat kata ulang. Karena software yang dipakai sebagian besar masyarakat Indonesia, direkaya menggunakan bahasa Inggris. Sementara dalam bahasa Inggris tidak dikenal kata ulang. Misal gelas-gelas (*glasses*), orang-orang (peoples), dan sebagainya. Sehingga secara khusus tidak disediakan fasilitas untuk kata ulang.

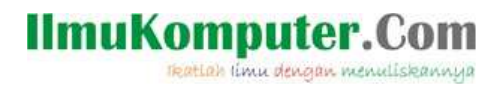

# **Visual Basic Editor**

Microsoft Word menyediakan fasilitas (tools), yang bisa kita gunakan untuk mengkonfigurasi sendiri fasilitas-fasilitas yang tidak ada, sesuai dengan kebutuhan kita. Visual Basic Editor, atau sering disebut VB Editor, merupakan fasilitas dari Microsoft word yang bisa kita gunakan untuk menyelesaikan berbagai permasalahan, yang tidak disediakan.

Kalau kita familier dengan bahasa pemrograman basic, khususnya Visual Basic, maka kita tidak akan kesulitan untuk mengoperasikannya.

# **Memulai VB Editor**.

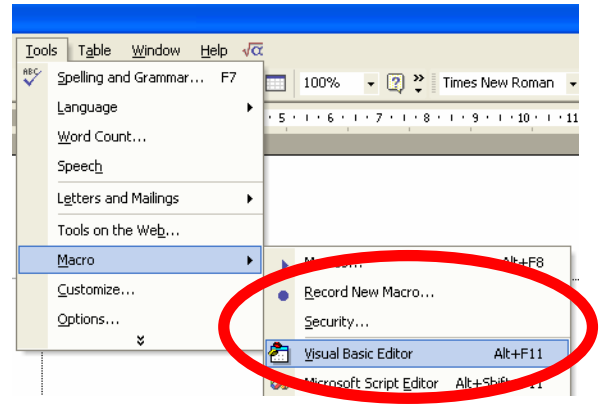

Fasilitas VB Editor terletak di Menu Tools  $\rightarrow$  Macro  $\rightarrow$  Visual Basic Editor. Kita juga bisa menggunakan konfigurasi keyboard, dengan menekan secara bersamaan, yaitu  $Alt + F8$ 

Gambar 1. Tampilan Menu Visual Basic Editor

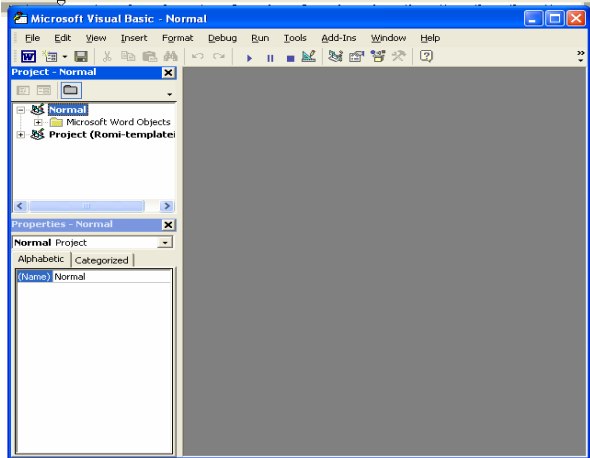

Kemudian akan tampil jendela Visual Basic Editor seperti di bawah ini :

*Komunitas eLearning IlmuKomputer.Com Copyright © 2003-2007 IlmuKomputer.Com*  Gambar 2. Jendela Visual Basic Editor

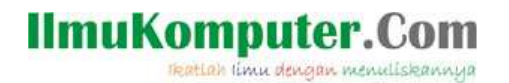

Langkah selanjutnya, klik kanan project normal, kemudian insert  $\rightarrow$  Modules

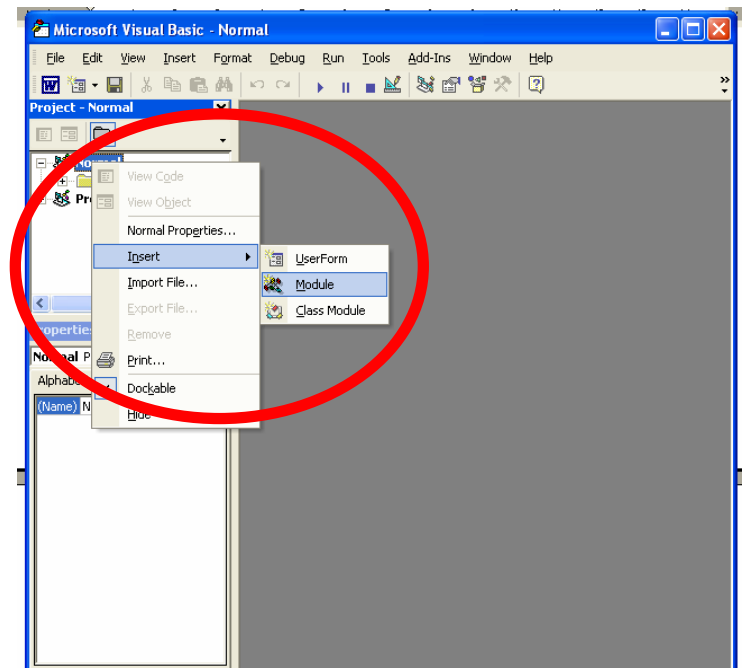

Gambar 3. Langkah membuat modul baru

Dari langkah di pada gambar 3 di atas kemudian muncul jendela untuk pengetetikan program (source code), di bawah ini :

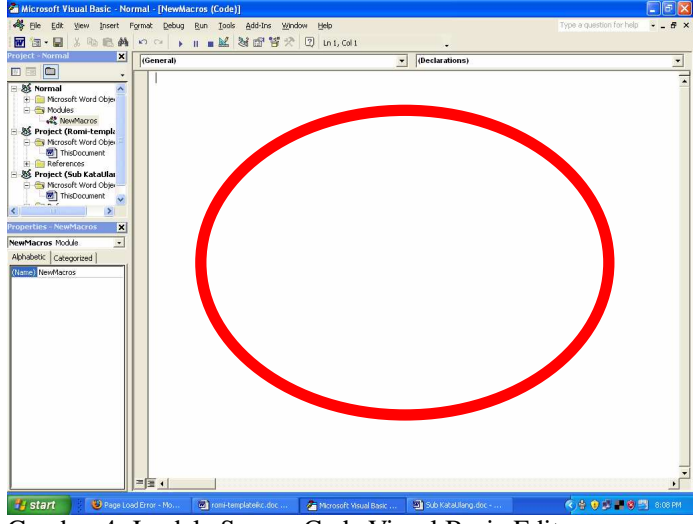

Gambar 4. Jendela Source Code Visual Basic Editor

# **IlmuKomputer.Co** reation ilmu dengan menuliskannya

Kemudian ketikkan (copy-paste) kode di bawah di dalam jendela source code.

Sub KataUlang() Kata Ulang designed by SUTRISNO Selection.MoveLeft Unit:=wdWord, Count:=1, Extend:=wdExtend Selection.Copy Selection.MoveRight Unit:=wdWord, Count:=1 Selection.TypeText Text:="-" Selection.PasteAndFormat (wdPasteDefault) Selection.MoveDown Unit:=wdParagraph, Count:=1 Selection.MoveLeft Unit:=wdWord, Count:=1 Selection.TypeBackspace Selection.MoveRight Unit:=wdWord, Count:=1 Selection.TypeText Text:=" " End Sub

Setelah diketik di dalam jendelas source code, kemudian simpan. Tampilan jendela setelah dilakukan pengetikan dapat dilihat seperti di bawah :

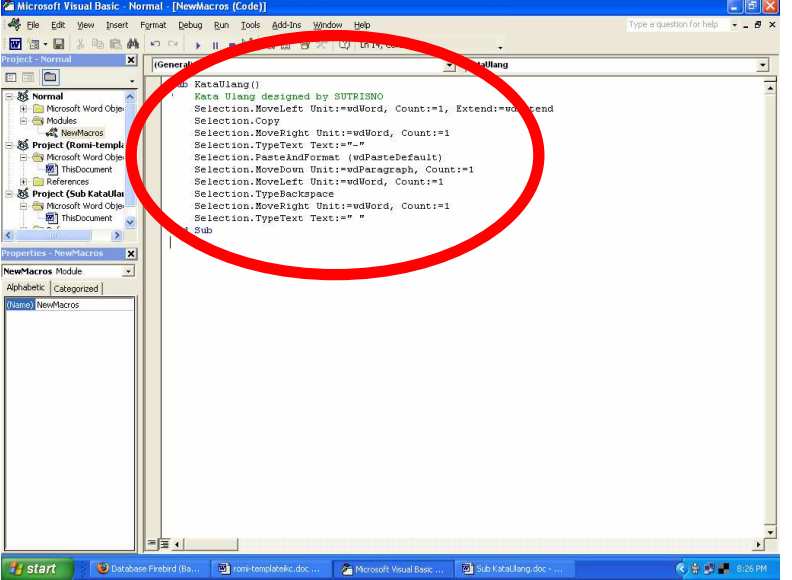

Gambar 5. Pengetikan Source Code pada Visual Basic Editor

Setelah selesai mengetik source code, kemudian simpan dengan File  $\rightarrow$  Save (Ctrl+S)

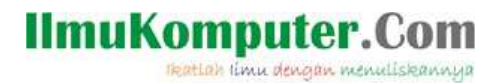

# **Membuat Shorcut di Toolbar**

Membuat shortcut di toolbar ditujukan agar ketika kita akan mengetik kata ulang tidak perlu menekan keyboard, namun hanya dengan meng-klik shortcut di Toolbar.

1. Klik Tools → Customize, sehingga muncul jendela seperti di bawah :

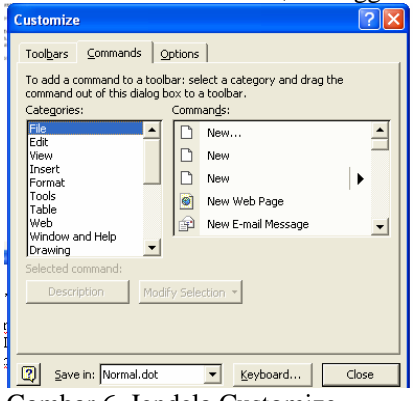

Gambar 6. Jendela Customize

2. Pada jendela Customize, pilih menu Command, kemudian di Categories pilih Macros, kemudian pada Commands pilih **Normal.NewMacros.KataUlang**

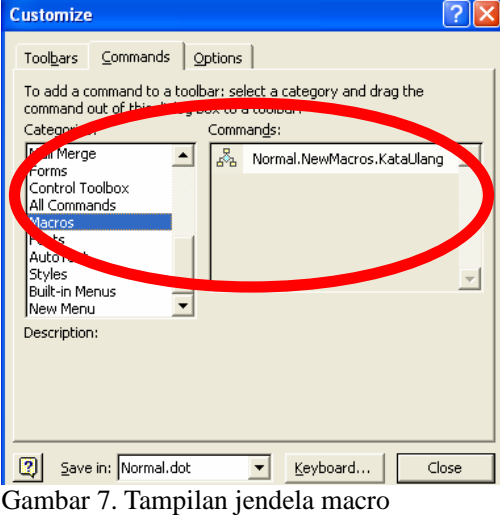

# **IlmuKomputer.** reation limu dengan menuliskannya

3. Klik dan drag, **Normal.NewMacros.KataUlang**, dan tempatkan di toolbar. Kita bebas

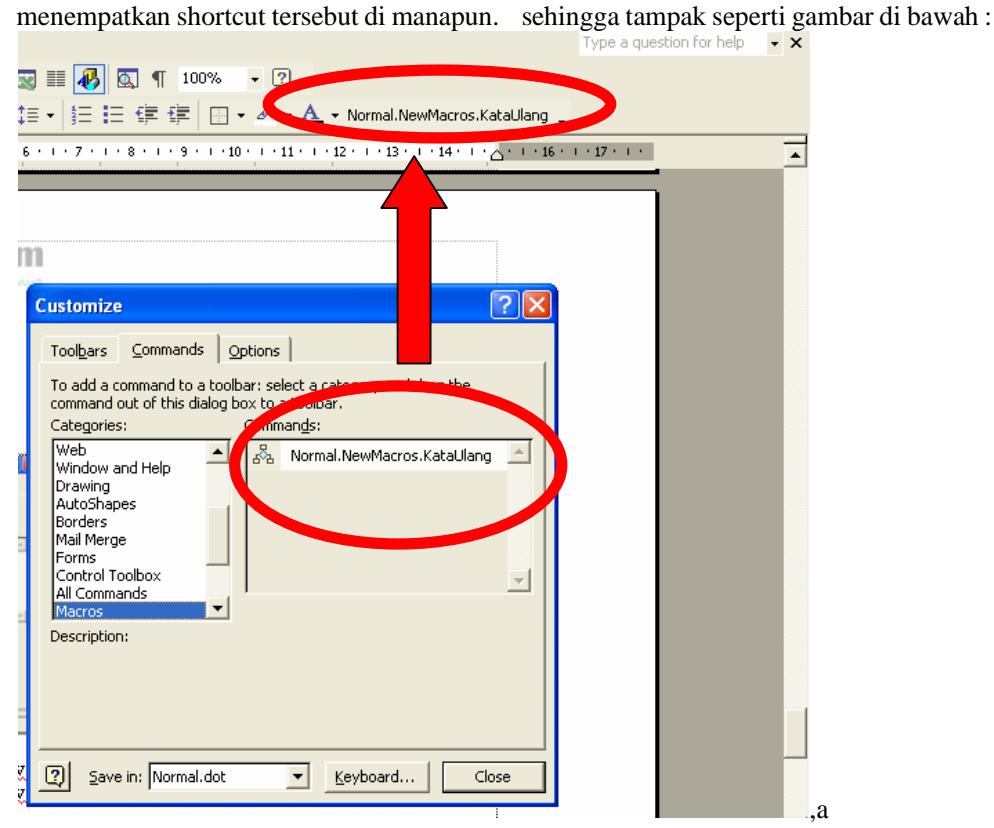

Gambar 8. Tampilan shortcut macro kata ulang

Dan shortcut ini siap digunakan. Sebagai contoh kita mengetik, kata 'ikan', kemudian klik shortcut Normal.NewMacros.KataUlang, maka langsung akan menjadi 'ikan-ikan'.

### **Penutup**

Masih banyak kegunaan dari Visual Basic Editor, yang kita bahas di atas adalah satu dari kegunaan Visual Basic Editor. Sekian dan selamat mencoba. Jika ada pertranyaan silakan kirim ke email atau YM saya.

# **IlmuKomputer.Com** reation timu dengan menuliskannya

# **Biografi Penulis**

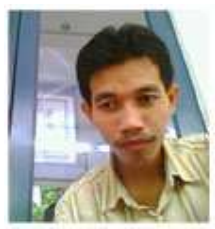

#### **Sutrisno,**

Lahir di Banyumas, tepatnya di Wlahar Wetan, Kalibagor Banyumas, Jawa Tengah, 20 km dari Purwokerto. Ketertarikan pada komputer berawal dari usaha kecil berupa rental komputer di kompleks Unsoed Purwokerto. Belajar komputer secara serius di STMIK Widya Utama Purwokerto. Aktifitas sehari-hari sebagai staff pengajar di SMK Diponegoro 3 Kedungbanteng, Purwokerto.

Penulis juga mengelola blog pribadi http://trisnowlaharwetan.net YM : triswaharwtn Email : trisno@trisnowlaharwetan.net